# **NotauScore**

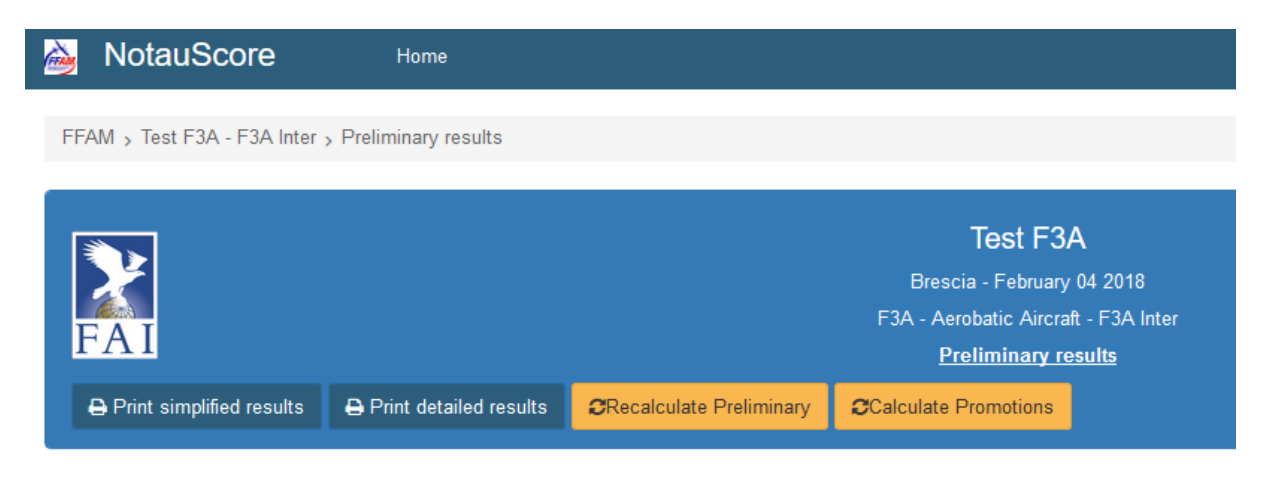

## User manual

## <span id="page-0-0"></span>**Introduction**

We thank you for choosing the NotauScore software for the management of your competitions. To take advantage of all the features of this software, please read these operating instructions very carefully.

Keep this manual handy for future reference.

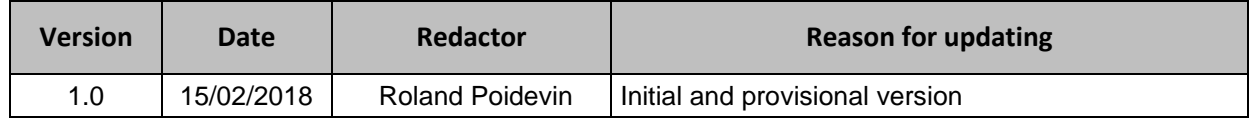

## Table of contents

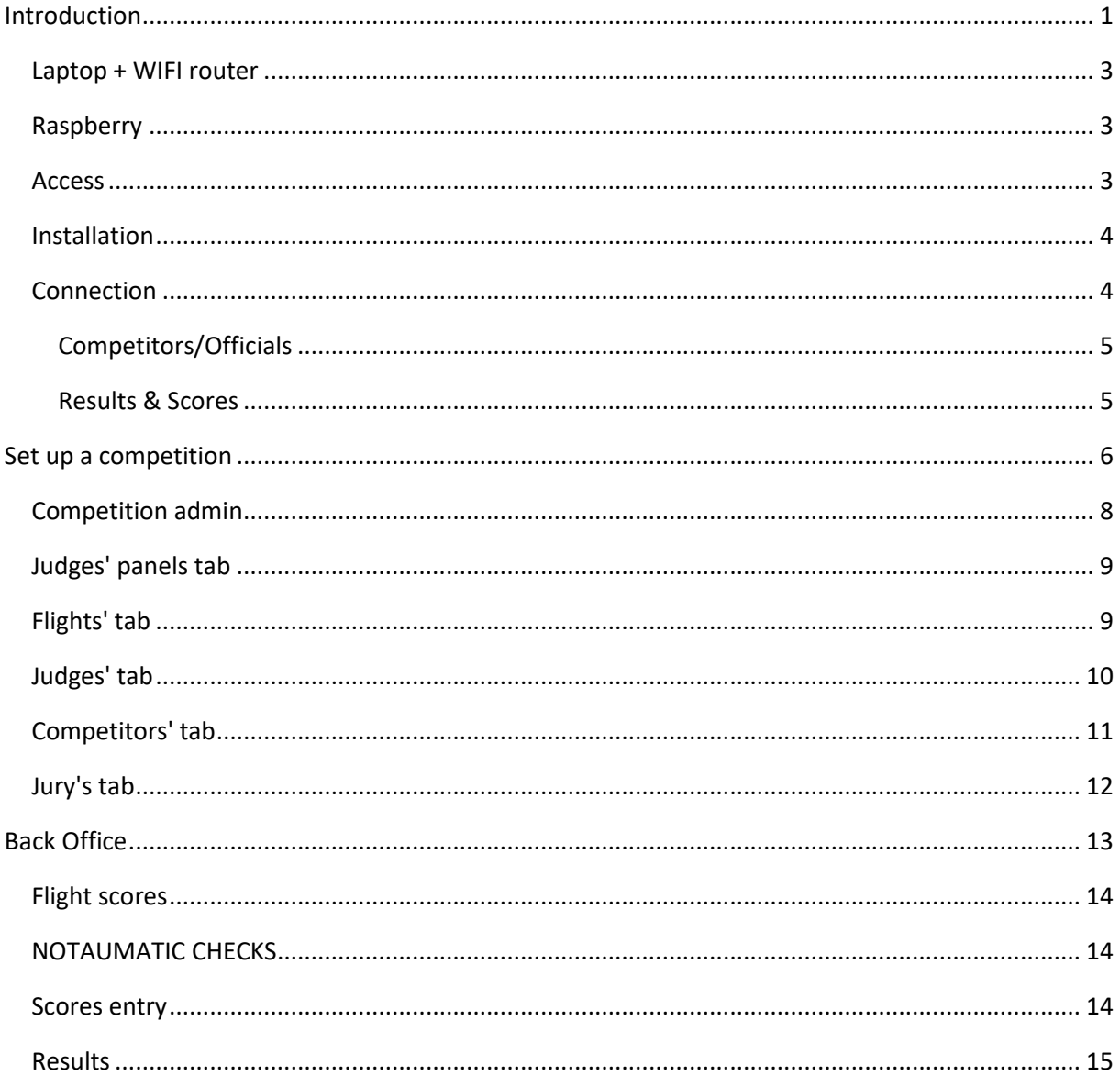

NotauScore is a free software designed to handle all kinds of model aircraft competitions (F2B, F3A, F3P, F3M, F3S, etc. ...)

It integrates the management of Notaumatic for entering notes, but it can however be used for manual entry.

NotauScore is intended to work on an Apache server of type XAMPP, LAMP, Raspbian, ... Everything is planned to make the installation and updates easy for users : disk images are available for download (see downloads page).

## **Hardware/Network architecture**

The hardware architecture is as follows:

## <span id="page-2-0"></span>**Laptop + WIFI router**

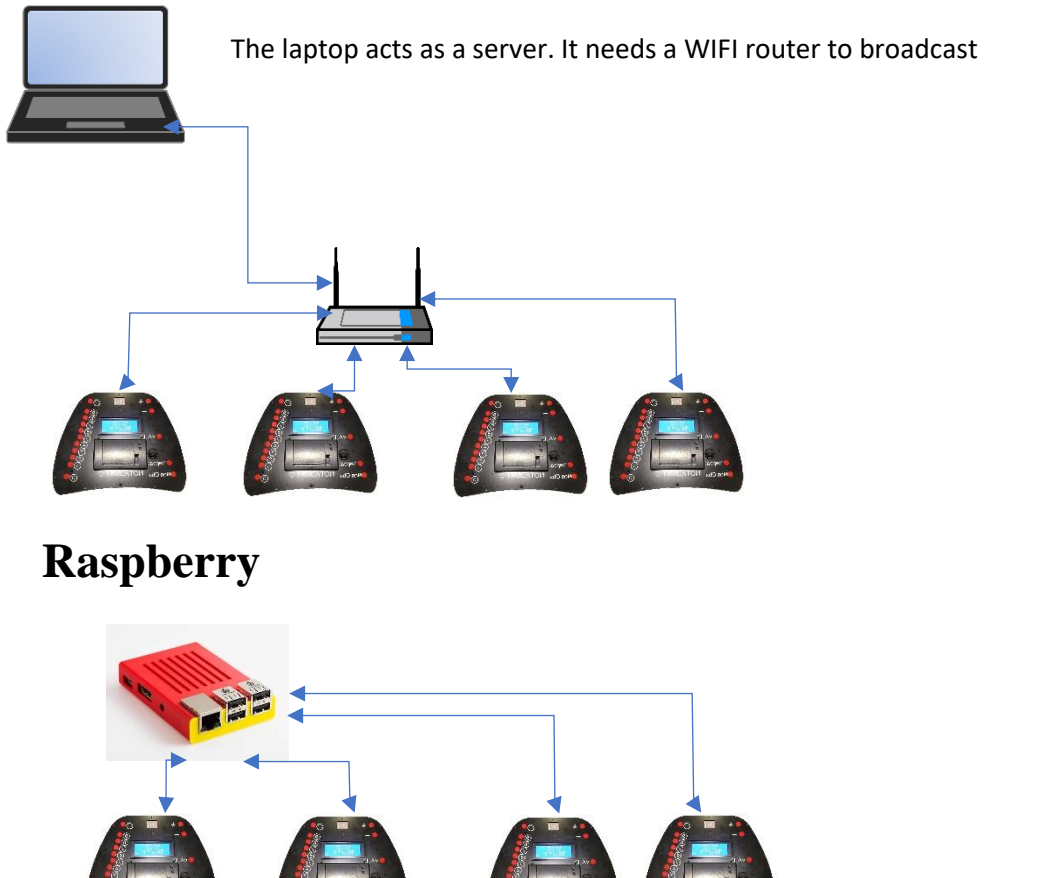

No need for a router as the Raspberry acts as a server AND a WIFI access point.

## <span id="page-2-2"></span><span id="page-2-1"></span>**Access**

Users can access the software via any device able to browse a web site: smartphone, laptop, etc...

## <span id="page-3-0"></span>**Installation**

The easiest way to install the application is to download the SD card image. Unzip it, then use Win32DiskImager (see link in "Téléchargements" page) to copy the image to a SD card. Choose a speedy SD card with at least 8 Go.

Switch on the Raspberry (connect it to the internet if you want to set date/time) and everything is ready!!!

## <span id="page-3-1"></span>**Connection**

The Raspberry has a WIFI access point embedded. Thus, you have to connect to this WIFI access point.

SSID is "ffam-notaumatic", PW is "citamuaton".

Type in the URL: NotauScore or the IP address: 192.168.100.200

You should see the home page (this example runs on a laptop, so URL is "localhost"):

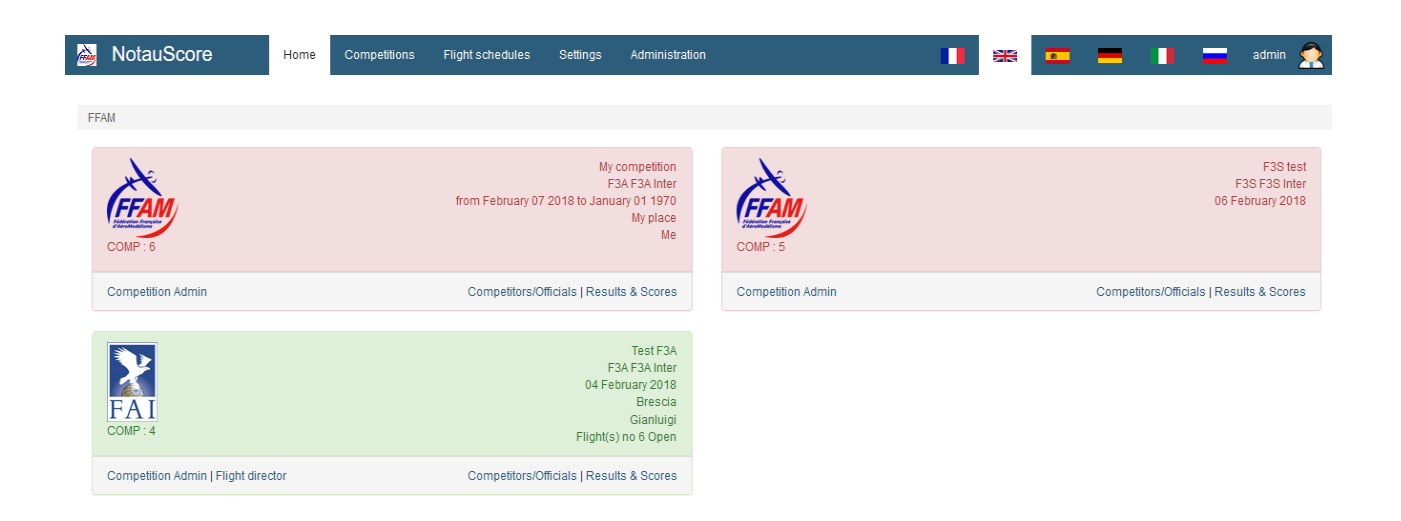

First of all, click on a flag to select the language. Currently languages available are French, English, Spanish, German and Italian. May be Russian soon...

You can see three competitions: two red and a green one. Red comps have no flight open, green one has one flight open (#6). Note also the competition number (COMP: 5 or COMP: 4). These informations are important for the Notaumatic.

As you are not yet logged in, you can only display some data but you cannot enter or modify data. These screens are visible by the competitors on the field.

Two links permits to display the informations :

#### <span id="page-4-0"></span>Competitors/Officials

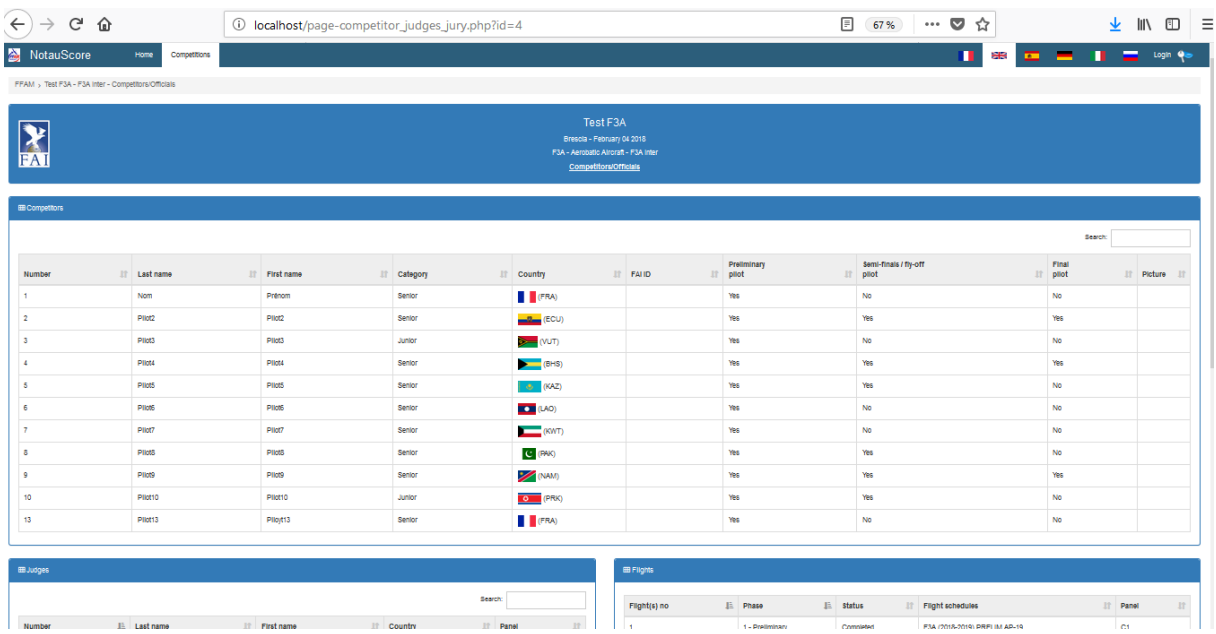

You can see the data for competitors, judges, flights and jury. As this comp is a test, some data are not entered: FAI ID, picture for the pilots, etc...

#### <span id="page-4-1"></span>Results & Scores

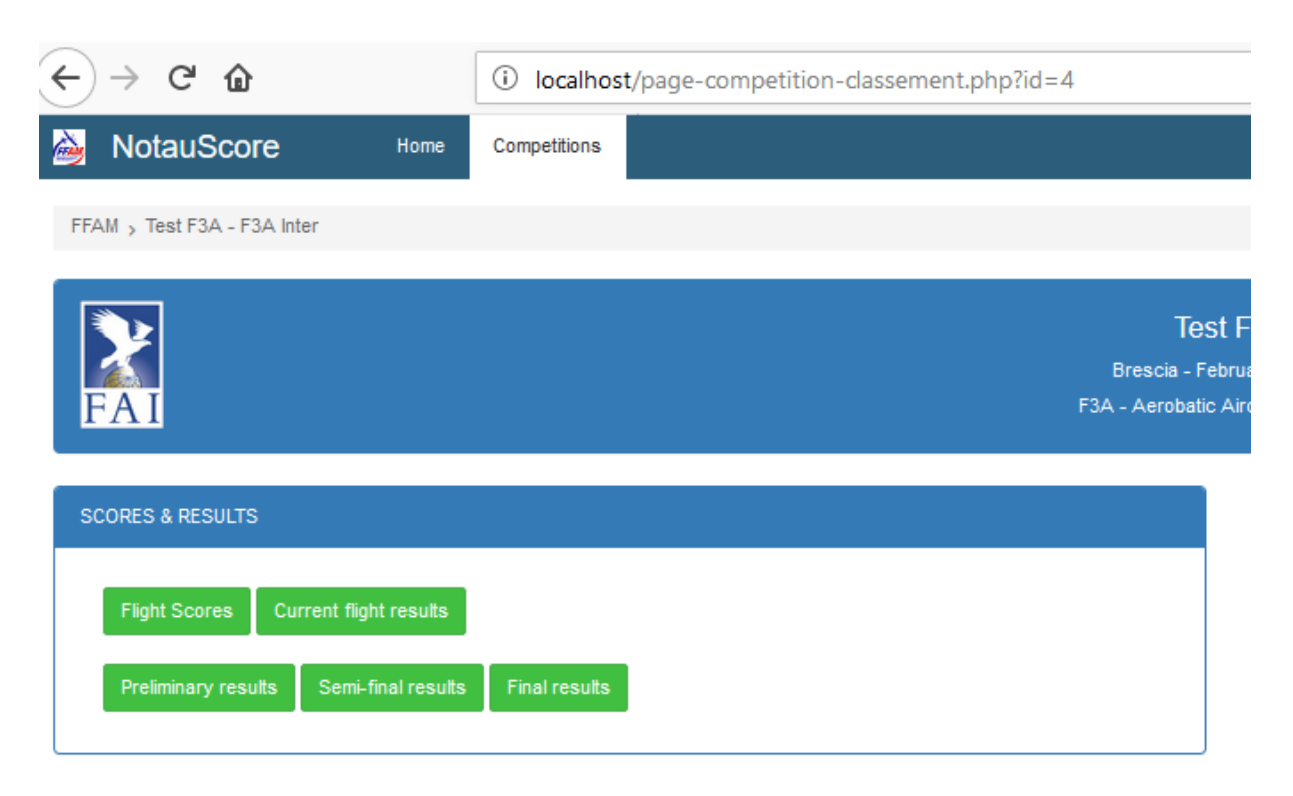

Five links to:

#### *Flight Scores*

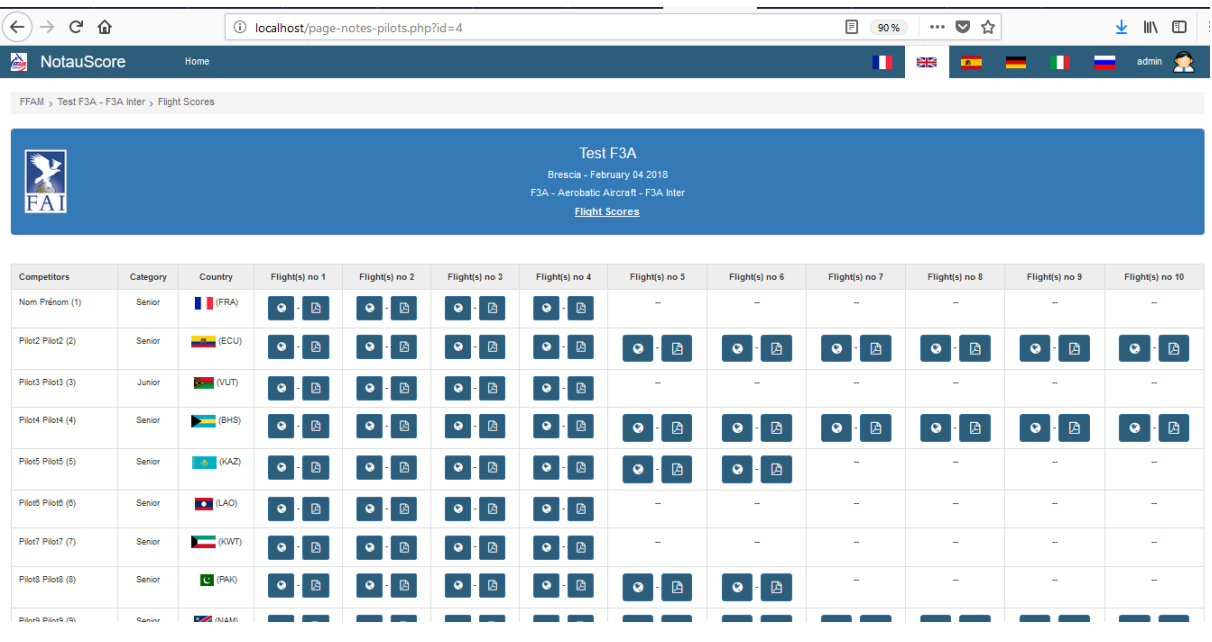

Flight 1 is open and other flights are closed. Pilots are sorted by number. The icons allow you to display score sheets on a new page (icon  $\bullet$ ) or on a PDF file (icon  $\bullet$ ).

#### Below an example:

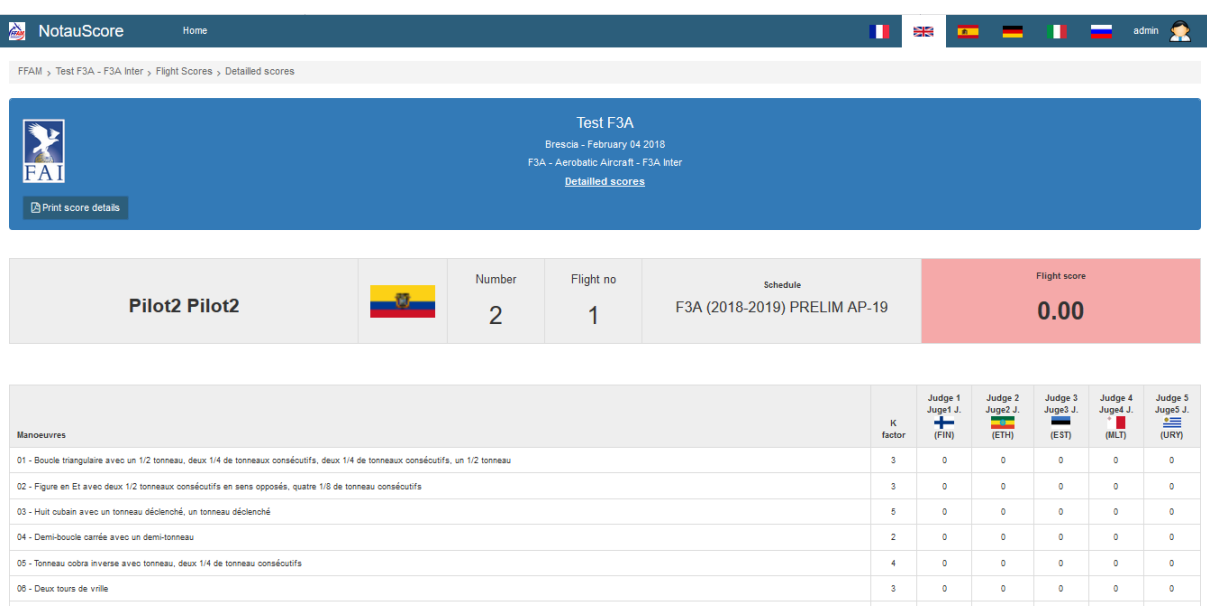

PDF files are the same format.

## <span id="page-5-0"></span>**Set up a competition**

It's time now to set up a competition. You have to log in. Default ID is 'admin' (may be changed) and PW is 'Ff@m2017?'. Once you are logged in successfully, the menu bar appears

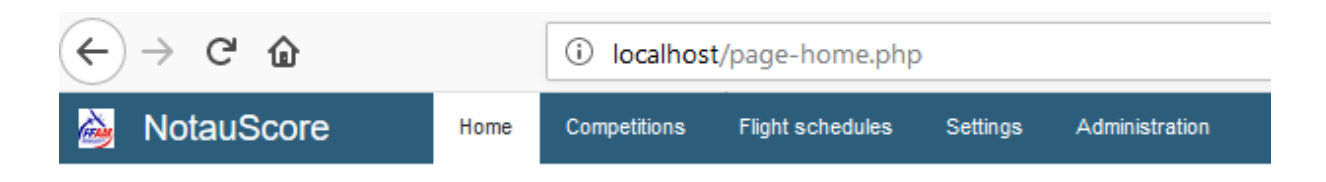

#### Let's have a look at the "competitions" menu:

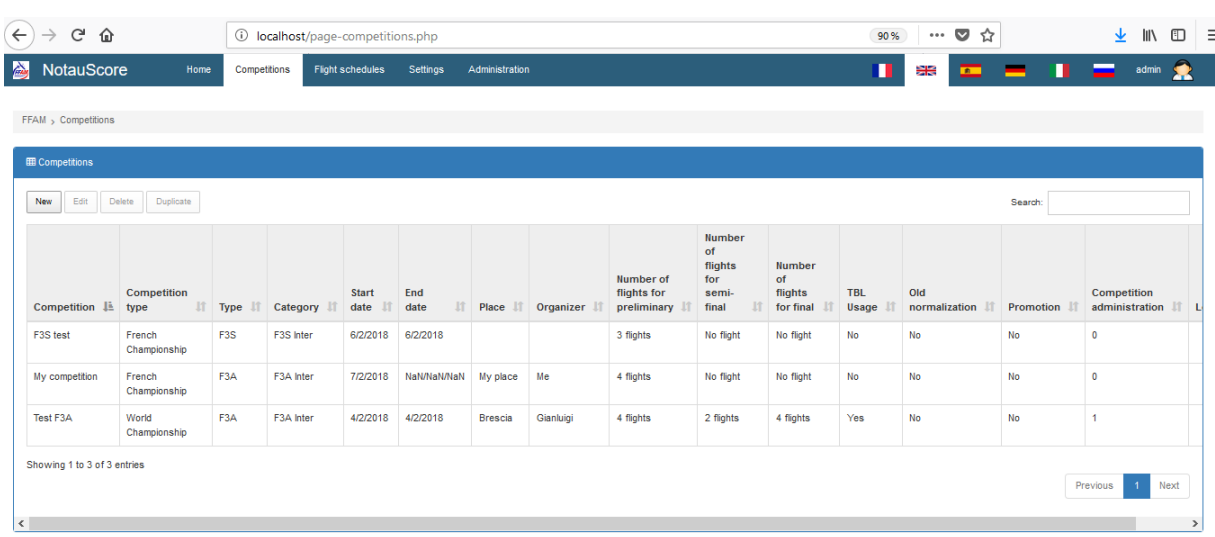

#### Click on "New»:

A blank page appears. You have to fill in some fields:

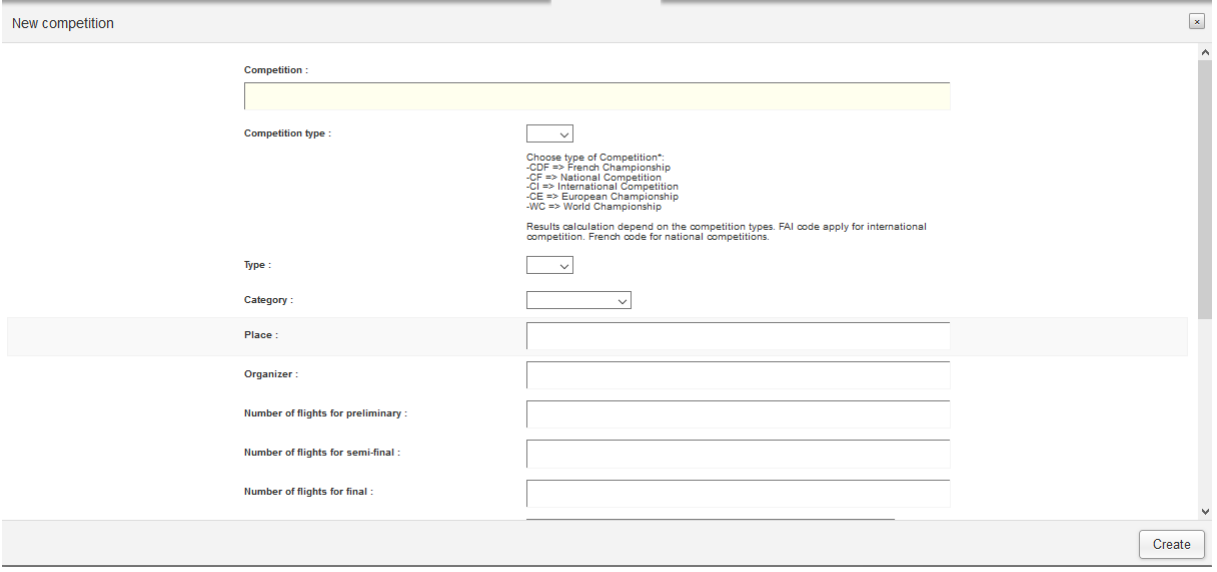

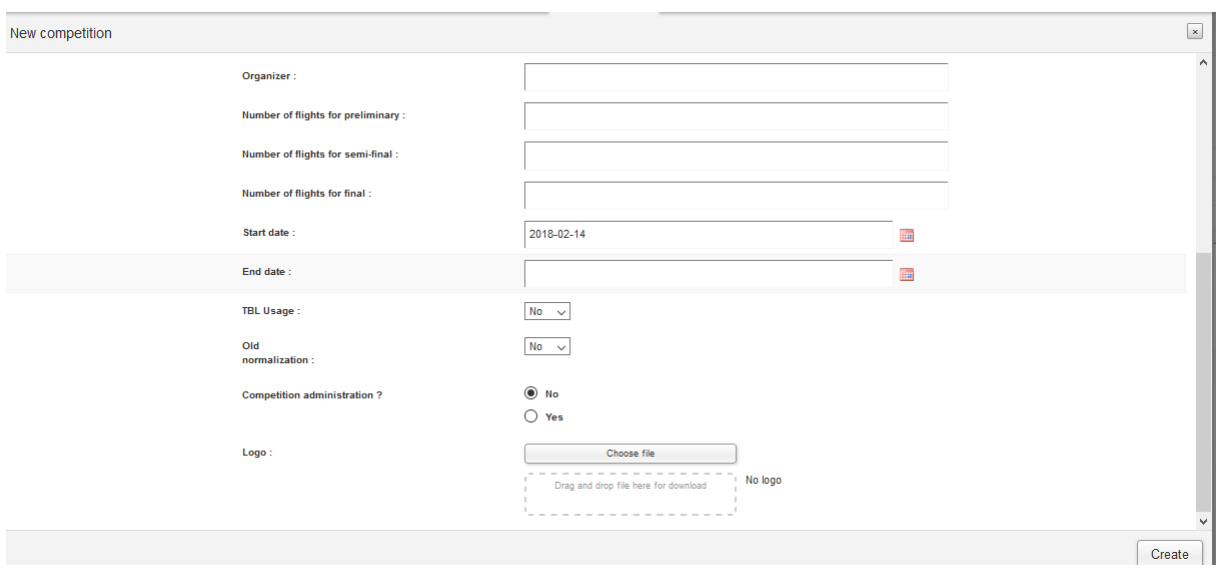

Below are the contents for these fields. Most of them are self-explanatory except for the lasts:

TBL usage: you can select 'yes' or 'no'. TBL will be useful only if you have 5 judges or more and 5 pilots or more. This is the organizer's choice

Old normalization: if 'yes' is selected, scores are normalized with the best score. If 'no' is selected (default), scores are normalized with the average of top half scores

Promotion: 'yes' allows the application to compute data for the promotion system used in Australia and, may be, in some other countries.

Competition administration: 'yes' allows the administrator to clear all notes. Default is 'no'. Be careful with this option!

Logo: choose the organizer's logo and drag and drop. This logo will be used on the score sheets and results sheets.

Once you have completed this page, click on 'Create' and you are ready to enter the data for pilots...

## <span id="page-7-0"></span>**Competition admin**

Click on 'Competition Admin' for the newly created competition:

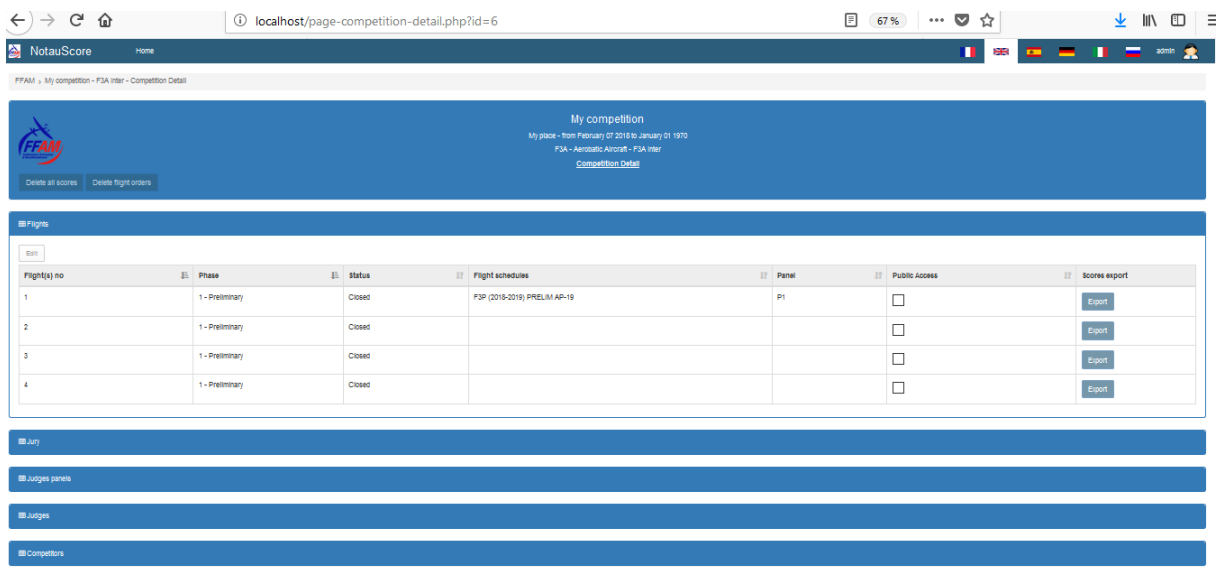

Five tabs are available: Flights, Jury, Judges panels, Judges and Competition. These tabs collapse/expand when clicking on the title.

The first tab to fill in is 'Judges panels' as panels are used in 'Flights' tab and in 'Judges' tab:

Click 'new' and enter panels' name and phase's name (Preliminary, semi-final or final). This feature allows to set different panels for each phase of the competition.

## <span id="page-8-0"></span>**Judges' panels tab**

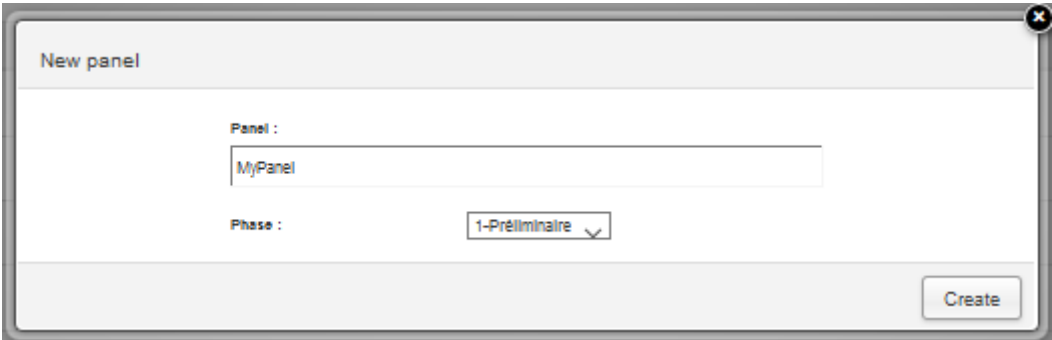

Note that, instead of 'My panel', you can enter 'P1' or something simpler.

## <span id="page-8-1"></span>**Flights' tab**

Flights are numbered from 1 to n, regarding of the numbers of flights set in the competition page. Note that there is only 1 flight '1' as the first flight of semi-final will be '5' for example.

Now you have to enter flight schedules and panel's. Click on one of the lines and then 'edit':

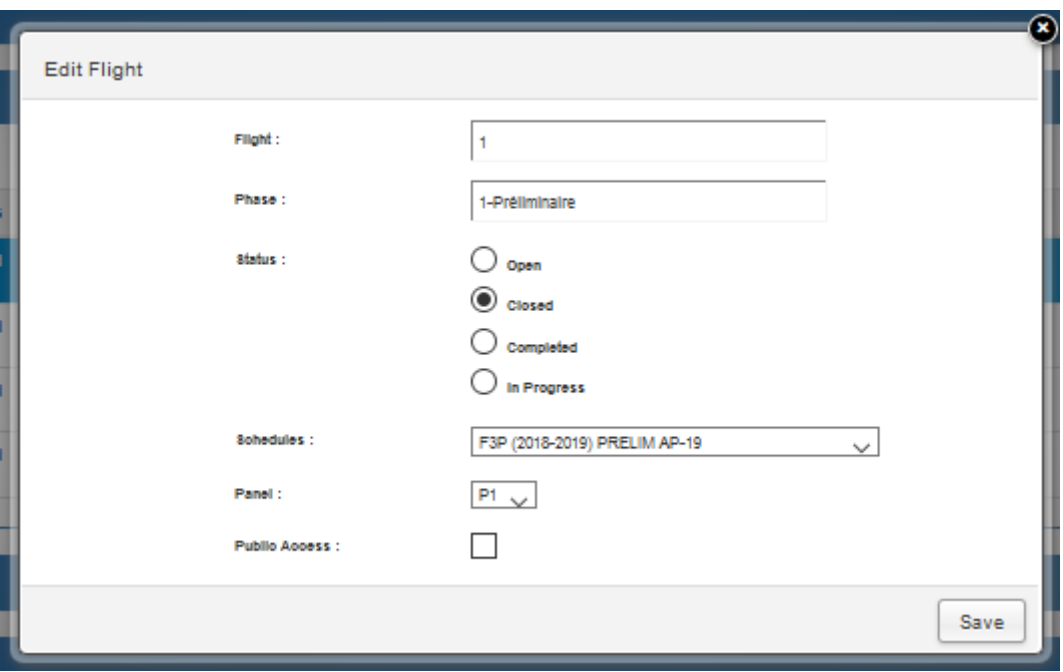

Some words about flights' status:

- Closed is initial status. Nobody (administrator nor Notaumatic) can enter scores.
- Open. Notaumatic can enter scores. Administrator can enter or correct scores.
- Completed. No scores. Ranking calculation can be done.
- In Progress. Administrator can correct/enter scores.

Then choose the schedule for this flight and - VERY IMPORTANT - the judges' panel.

## <span id="page-9-0"></span>**Judges' tab**

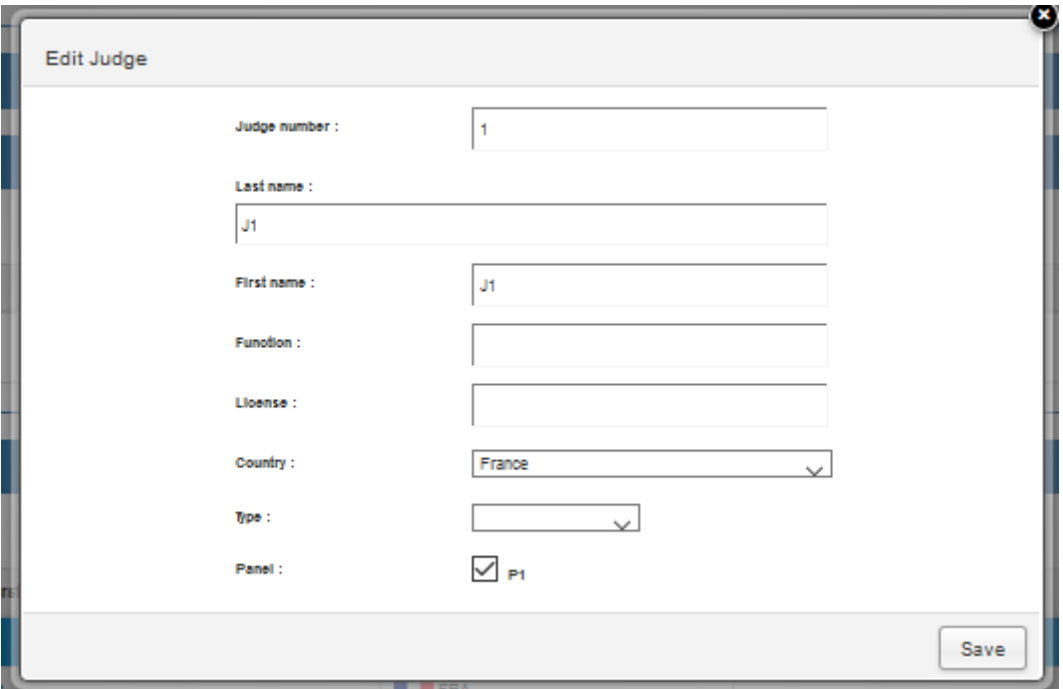

Self-explanatory. Note that you can enter any number for the "judge number". Note also that the panel MUST BE entered.

## <span id="page-10-0"></span>**Competitors' tab**

This is the longest job... But remember you can duplicate a competition. So, no need to reenter judges, pilots, etc...

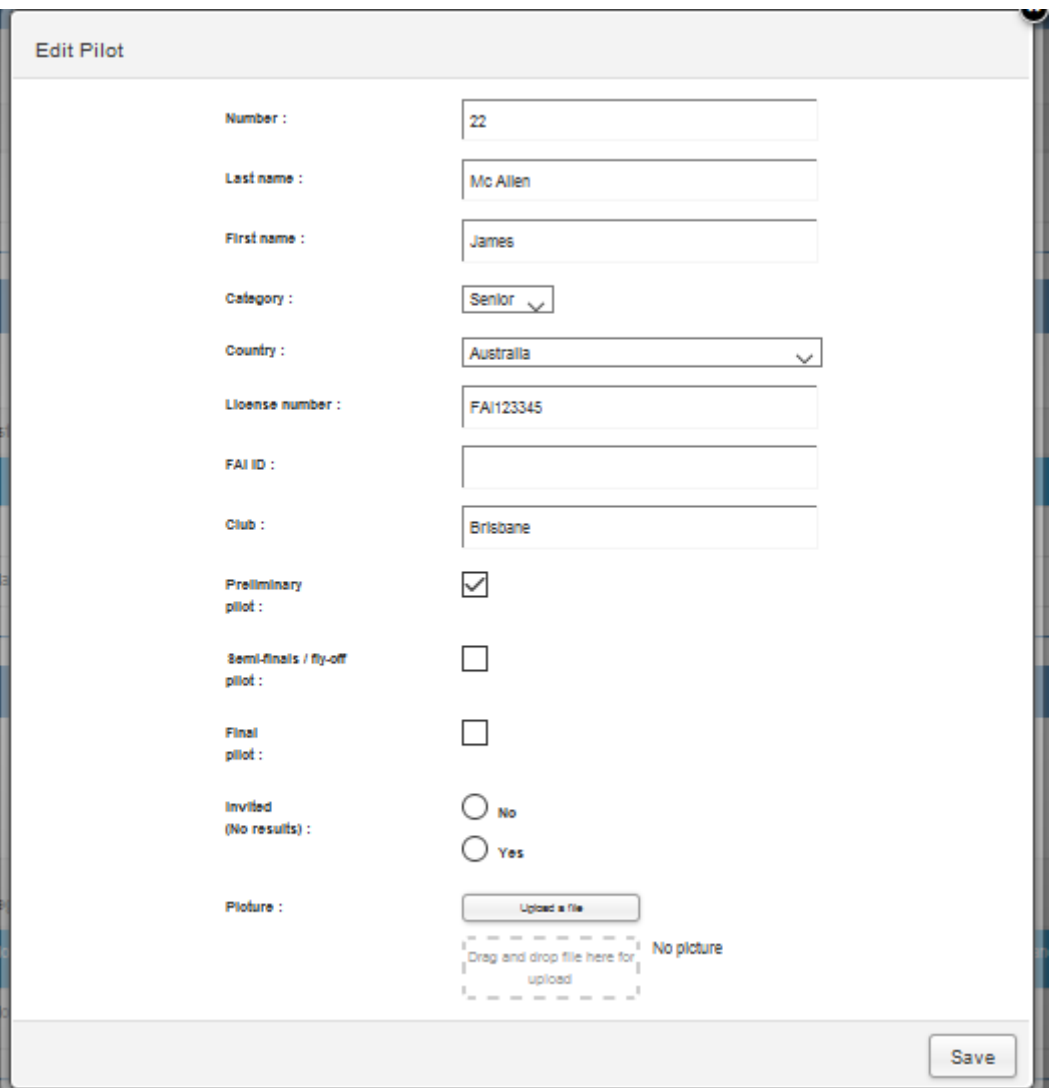

Fields are self-explanatory.

Some tips:

- "Preliminary pilot" means "this pilot fly the prelims". Same for Semi-finals and finals. After the prelims, you'll have to check in the pilots who'll fly Semi-finals. This is not automatic as rules may be different. For each competition.

- "Invited" means that scores for this pilot will be stored, score sheets will be printed but this pilot won't be displayed in final ranking.

- You can upload a picture for each pilot. This picture will be displayed on the score sheets. Be careful not to upload a too big file!

## <span id="page-11-0"></span>**Jury's tab**

Optional. Those data are not used except to be printed at bottom of the results reports.

![](_page_12_Picture_47.jpeg)

Just enter the data. No comments...

## <span id="page-12-0"></span>**Back Office**

Time to launch the competition and to check the course!

Before the beginning of a flight:

- Remember you have to "open" the flight and, may be, proceed to a test with the Notaumatic.
- Then click on "Results and Scores»:

![](_page_12_Picture_48.jpeg)

Many buttons and possibilities in this screen. you'd better open some tabs in your browser:

- 1- "Flight Scores"
- 2 "NOTAUMATIC CHECKS"
- 3- May be "Scores entry" in order to enter/correct manually some scores
- 4- "Prelim/Semi/Final results"

### <span id="page-13-0"></span>**Flight scores**

This page allows you to display/print the scores sheets. Note that pilots can also display their score sheets on their smartphones/tablets...

See above "Flight scores"

## <span id="page-13-1"></span>**NOTAUMATIC CHECKS**

This page allows you to check the transmission between Notaumatic and NotauScore

![](_page_13_Picture_82.jpeg)

The cells display the number of marks which have been send to the application by the Notaumatic for each judge and each pilot.

Cells are red until the totality of the marks have been sent. Number of marks are displayed in each cell.

Column "Next pilot" contains checkboxes that the organizer can use in order to automatically send the pilot number to the Notaumatic. To be done BEFORE launching the flight for this pilot!

In case of an issue (WIFI problem or anything else), the Notaumatic will try to resend the scores. So, no need to worry.

This screen is automatically refreshed every 5 seconds

#### <span id="page-13-2"></span>**Scores entry**

This page allows you to enter/correct the scores in case of a transmission problem or a mistake from a judge. It also allows to use NotauScore without using Notaumatic.

![](_page_14_Picture_88.jpeg)

Sorry for the French schedule, I imagine this is understandable!

First of all, you have to choose which flight you want to enter as NotauScore allows to have two or more flights opened simultaneously (two flight lines, for example).

Then you have to choose the pilot. Dropdown list is sorted by pilot number.

Note the "Opt" column. Options sets the way the scores are managed (see Notaumatic manuals).

- 0 or Null means whole numbers scores from 10 to 0
- 1 means half points scores from 10 to 0

…

All you have to do then is click on the first cell, enter the mark and press <tab> to go to the next cell.

Selected cell is surrounded with red, false values are indicated with a red background. You can then do <shift>+<tab> to go back to this cell.

## <span id="page-14-0"></span>**Results**

This page displays the intermediate results. Normally this screen is automatically refreshed but you can also refresh it manually.

Note that the scores are provisional as TBL normalization can only be computed after all the pilots have flown.

The two buttons allow to print simplified results and detailed results.

![](_page_15_Picture_2.jpeg)